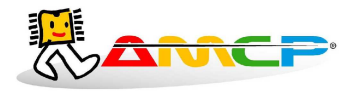

# **CA-31XP**

# **MANUAL DE OPERAÇÃO**

# **REV. 6.3**

#### *Introdução :*

O CA-31XP é um equipamento microprocessado para controle de autoclaves , com dez programas diferentes para esterilização . A interface com o usuário é feita através de um display de cristal liquido ( LCD ) com "back-light" e um teclado em policarbonato . O uso do equipamento é bastante simples , bastando seguir as instruções exibidas no display.

Durante a execução de um ciclo de esterilização , os dados de temperatura e pressão , são exibidos no display e também impressos através de uma impressora serial de 40 colunas . Ao invés de uma impressora , estes dados poderão ser enviados a um microcomputador , onde serão processados pôr um programa apropriado .

Todos os parâmetros de processo podem ser facilmente programados pelo usuário , sendo armazenados em memória não volátil ( EEPROM ) sem bateria , e alguns parâmetros de configuração da maquina , são acessíveis somente a fabricante , através de senha .

Caso ocorram erros tais como queda de pressão , tempo excedido para pré vácuo , tempo excedido para aquecimento , o equipamento registra a ocorrecia no relatório impresso e ativa um alarme sonoro intermitente até que a condição seja resolvida ou o ciclo abortado.

O equipamento também dispõe de alarme continuo de final de ciclo.

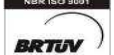

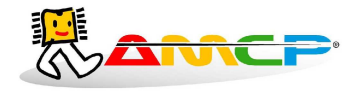

#### *Ciclos :*

Os ciclos de esterilização realizados compreendem basicamente as seguintes fases :

#### 1. Pré Vácuo pulsante

Nesta fase aplicamos vácuo seguido de pressão na câmara interna pôr três vezes ( 4 vácuos e 3 pressões ) . Este ciclo é controlado por pressão , com valores pré definidos , sendo sua execução programável para cada ciclo . Esta fase é opcional , sendo programada individualmente para cada programa de esterilização .

#### 2. Aquecimento

Nesta fase , o equipamento aguarda que a câmara interna atinja a pressão e temperatura de trabalho definidas , somente quando estes valores forem atingidos é que se inicia a fase de esterilização .

#### 3. Esterilização

Nesta fase , é mantida pôr um determinado tempo a pressão programada para câmara interna .

#### 4. Secagem

 Nesta fase é feito vácuo pôr um tempo determinado , para secagem dos materiais esterilizados . Esta fase é opcional , sendo programada individualmente para cada programa de esterilização .

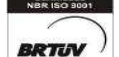

 $\_$  , and the set of the set of the set of the set of the set of the set of the set of the set of the set of the set of the set of the set of the set of the set of the set of the set of the set of the set of the set of th

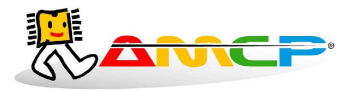

# **Eletrônica Industria e Comércio Ltda**

 **www.amcp.com.br**

 $\_$  , and the set of the set of the set of the set of the set of the set of the set of the set of the set of the set of the set of the set of the set of the set of the set of the set of the set of the set of the set of th *Painel Frontal :*

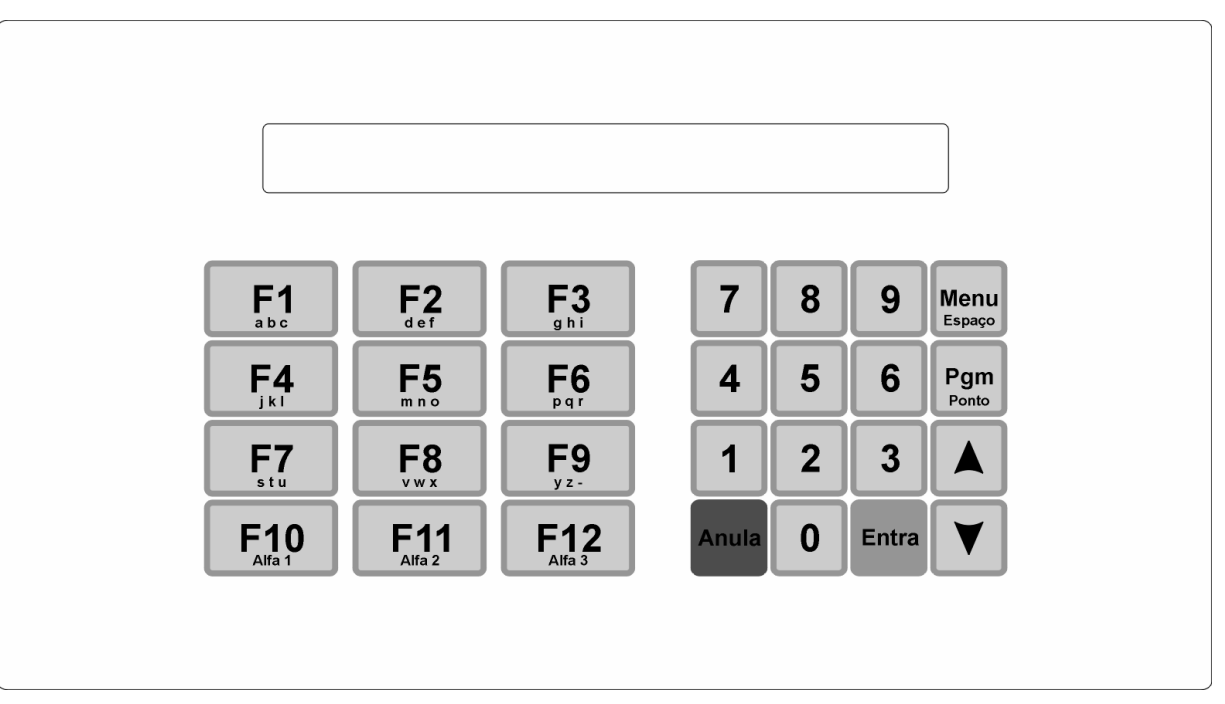

Através deste teclado é que são introduzidos os dados no equipamento , sendo as seguintes suas funções :

- 0-9 Teclas de introdução de dados numéricos
- F1-F12 Teclas de escolha de funções
- ENTRA Tecla de confirmação do dado introduzido
- ANULA Tecla para cancelar uma opção , sem armazenar o valor introduzido
- MENU Permite exibir outras opções disponíveis
- PGM Da acesso a programação do equipamento

As demais teclas , não tem significado neste equipamento em particular , podendo ser utilizadas em versões futuras .

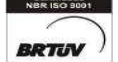

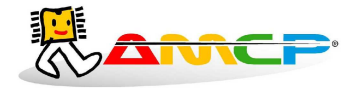

Ao ligarmos o equipamento teremos a seguinte mensagem no display pôr alguns segundos :

Por favor aguarde ! Inicializando equipamento.

AMCP Eletronica Ind. e Com. CA-31XP AMCP Eletronica Ind. e Com. Ltda rev 6.4

Em seguida teremos :

AMCP Eletronica Ind. e Com. CA-31XP [F1]-Inicia Operacao [F12]-Manutencao

A partir deste momento , o equipamento esta pronto para entrar em operação , bastando para tanto , pressionarmos a tecla F1 .

[F1]-Bowie Dick [F2]-Instrumental [F3]-Inst. Sensiveis [F4]-Liquidos

A opção F1 , executa um ciclo de esterilização Bowie Dick

A opção F2 , executa um ciclo de esterilização Instrumental

A opção F3 , executa um ciclo de esterilização Instrumentos Sensíveis

A opção F4 , executa um ciclo de esterilização Líquidos

Para termos acesso aos demais programas basta apertar sucessivamente a tecla menu e teremos :

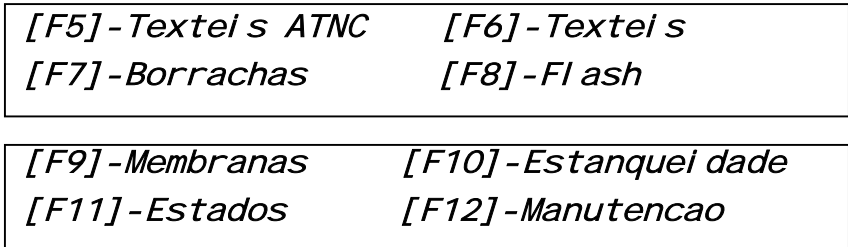

Basta pressionarmos a tecla de função adequada a operação desejada . A tecla de função opera mesmo que o menu atual não contenha a função desejada ( p.ex. a tecla F12 vai para o menu de manutenção independente do menu exibido no display )

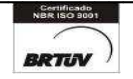

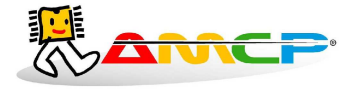

Se pressionarmos a tecla F1 teremos :

Para o equipamento entrar em operação , é necessário que a câmara externa esteja na temperatura e pressão programadas . Caso tenhamos gerador de vapor elétrico , é necessário que o nível de água no mesmo esteja normal . Sendo assim são as seguintes as mensagens exibidas no display :

 $\_$  , and the set of the set of the set of the set of the set of the set of the set of the set of the set of the set of the set of the set of the set of the set of the set of the set of the set of the set of the set of th

Aguarde completando nivel de agua do gerador de vapor ( somente para aquecimento elétrico )

Aguarde Atingir Pressão de Trabalho ! Pressao externa = 0.01 bar

Quando a pressão externa atingir o valor programado , teremos então o seguinte menu :

# Feche a(s) porta(s) antes de operar ! ( 'Anula' aborta operacao )

Caso as portas estivessem fechadas teríamos :

## Digite o numero do lote : 00000000

Digite o numero do lote de esterilização e pressione "Entra" e teremos :

Ciclo de Pre-Vacuo Temperatura: 80 °C Pressao - 0.50 bar

Indicando que estamos no ciclo de Pré Vácuo e também a temperatura e pressão da câmara interna naquele momento . Durante todo o ciclo de Pré Vácuo teremos no display a indicação da temperatura e pressão da câmara interna , bem como se o equipamento esta aplicando pressão ou vácuo a câmara interna .

 $\_$  , and the set of the set of the set of the set of the set of the set of the set of the set of the set of the set of the set of the set of the set of the set of the set of the set of the set of the set of the set of th

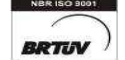

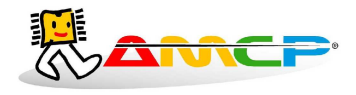

O ciclo de Pré Vácuo , será ou não executado dependendo do tipo de material a ser esterilizado, e constitui-se no seguinte :

 $\_$  , and the set of the set of the set of the set of the set of the set of the set of the set of the set of the set of the set of the set of the set of the set of the set of the set of the set of the set of the set of th

- 1. Aplicamos Vácuo a câmara interna até atingirmos a leitura de -0.72 bar
- 2. Aplicamos Pressão a câmara interna até atingirmos a leitura de 0.60 bar
- 3. Aplicamos Vácuo a câmara interna até atingirmos a leitura de -0.72 bar
- 4. Aplicamos Pressão a câmara interna até atingirmos a leitura de 0.60 bar
- 5. Aplicamos Vácuo a câmara interna até atingirmos a leitura de -0.72 bar
- 6. Aplicamos Pressão a câmara interna até atingirmos a leitura de 0.60 bar
- 7. Aplicamos Vácuo a câmara interna até atingirmos a leitura de -0.72 bar

Aqui termina o ciclo de Pré Vácuo , em seguida teremos :

Aplicamos pressão a câmara interna até atingirmos a pressão e temperatura nominais de esterilização e o display mostrará :

Aquecendo Camara Interna Temperatura : 90°C Pressao : 1.00 bar

Esta mensagem permanecerá até que a pressão e temperatura de esterilização seja atingida . Em seguida teremos :

Esterilizando ! Tempo : 00:15 Temperatura : 134°C Pressao : 2.15 bar

Onde Tempo , corresponde ao tempo transcorrido de esterilização ( minutos:segundos ) . Quando este tempo atingir o valor programado , termina este ciclo , passando ao ciclo de secagem que no display será mostrado como :

Secando ! Tempo : 00:15 Temperatura : 105°C Pressao : -0.20 bar

Onde Tempo , corresponde ao tempo transcorrido de secagem ( minutos:segundos ) . Durante o ciclo de secagem , é feito vácuo na autoclave . Quando este tempo atingir o valor programado , termina este ciclo completo e o material poderá ser retirado da autoclave . O display mostrará :

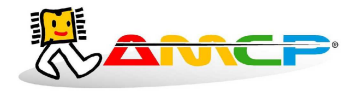

# F I M D E C I C L O ! Temperatura : 28°C Pressao : 0.01 bar

Pressionado-se a tecla anula , voltaremos ao menu principal :

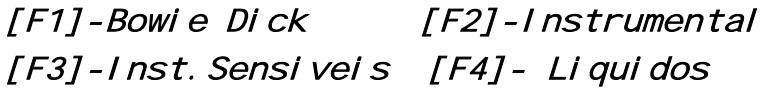

Para executarmos os demais ciclos de esterilização , basta pressionarmos a tecla correspondente ( F3 , F4 ou F5 ) . A única diferença com relação ao ciclo anterior são os valores de tempos , temperaturas e pressões . A apresentação de display é análoga .

#### *Exibindo Temperaturas e Pressões :*

Com o menu principal no display , ou seja nenhum programa em execução , pressionando-se F12 ,digitando a senha 1234 e pressionando F1 (Analógica) fará com que o equipamento mostre no display todas as temperaturas e pressões medidas pelo mesmo , como segue :

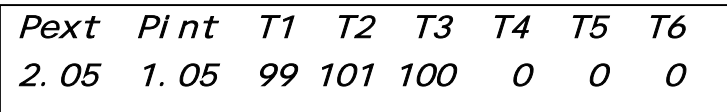

 Onde Pext corresponde a pressão da câmara externa , Pint corresponde a pressão da câmara interna , T1 a T6 correspondem as temperaturas de até seis pontos da câmara interna . O ponto T1 é utilizado para controle de temperatura , os demais pontos são opcionais , podendo ou não estarem conectados em uma determinada autoclave .

#### *Abortando Ciclo :*

Se durante a execução de um programa de esterilização , o operador queira abortar o ciclo , basta pressionar a tecla "Anula" e teremos :

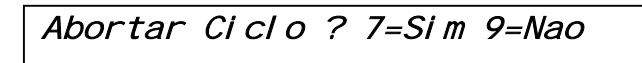

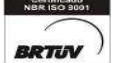

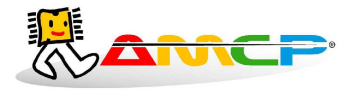

#### **Eletrônica Industria e Comércio Ltda www.amcp.com.br**

 $\_$  , and the set of the set of the set of the set of the set of the set of the set of the set of the set of the set of the set of the set of the set of the set of the set of the set of the set of the set of the set of th Caso pressionarmos a tecla "9" , o programa continuará do ponto em que havia sido interrompido . Caso pressionarmos a tecla "7" , o ciclo será abortado , e o display mostrará :

Aguarde ! Abortando Ciclo ! Temperatura : 106°C Pressao 1.05 bar

Enquanto esta mensagem estiver no display , o equipamento automaticamente cuida para que a pressão da câmara interna seja zerada , só então o ciclo estará efetivamente abortado . Quando isto ocorrer o display mostrará ;

```
 C I C L O A B O R T A D O !
Pressione Anula para continuar operando
```
Para retornarmos ao menu principal , pressione a tecla anula .

[F1]-Bowie Dick [F2]-Instrumental [F3]-Inst. Sensiveis [F4]- Liquidos

#### *Programação :*

Para programarmos diversos parâmetros de operação do equipamento , pressionamos F1 no menu principal, PGM e teremos então :

 $\_$  , and the set of the set of the set of the set of the set of the set of the set of the set of the set of the set of the set of the set of the set of the set of the set of the set of the set of the set of the set of th

CA-31 Di gi te a senha de acesso :

Digite a senha de acesso ( 1234 senha de fábrica ) e termos :

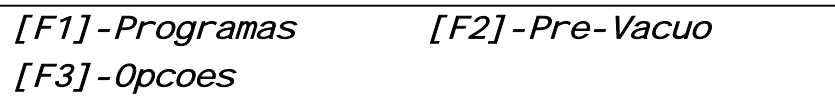

Pressione F1 e teremos :

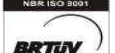

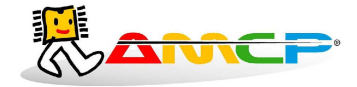

Todos os parâmetros de todos os programas de esterilização , podem ser alterados . Para tanto , no menu de opções , pressione a tecla [F1]-Programas , e teremos :

Pgms: [F1]-Bowi Dick [F2]-Instrumental [F3]-Inst. Sensi. [F4]-Liquidos

Para escolher um determinado programa para ser alterado , pressione a tecla correspondente ao mesmo . Para ter acesso aos outros programas , pressione a tecla MENU e teremos :

Pgms: [F5]-Texteis ATNC [F6]-Texteis [F7]-Borrachas [F8]-Flash

Pgms: [F9]-Membranas [F10]-Estanqueidade

Em programação , somente são ativas as opções mostradas no display . Como exemplo , pressione F1 e teremos :

Bowie Dick [F1]-Pre-Vacuo (s/n) Sim

O sucessivo pressionamento da tecla F1 , fará com que o ciclo de pré vácuo deste programa seja habilitado ( Sim ) ou desabilitado ( Não ). Para passarmos para o próximo item do programa pressione "Entra" e teremos :

Bowie Dick Temperatura de esterilizacao : 133 °C

Basta agora digitar o valor desejado , sendo que a entrada de dados é circular da direita para a esquerda . Caso tenha sido introduzido um valor errado , basta digita-lo novamente . Para que o valor seja armazenado , devemos apertar a tecla "Entra" . Caso seja pressionada a tecla "Anula" , o valor alterado não será armazenado , continuando em vigor o valor anterior . Terminada a operação o pressionamento da tecla "Entra" , passará para o passo seguinte de programação , a saber :

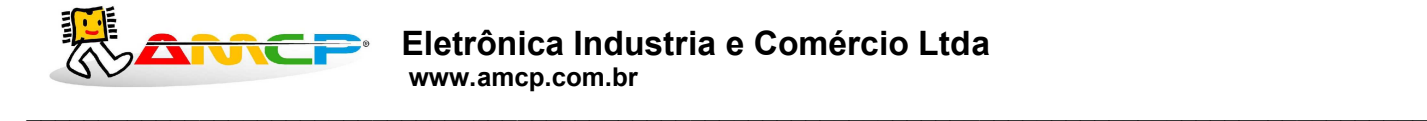

Bowie Dick Pressao Camara Externa : 2.00 bar

Proceda de modo análogo ao anterior , para programação deste parâmetro , que é a pressão da câmara externa durante este ciclo . Terminada a operação o pressionamento da tecla "Entra" , passará para o passo seguinte de programação , a saber :

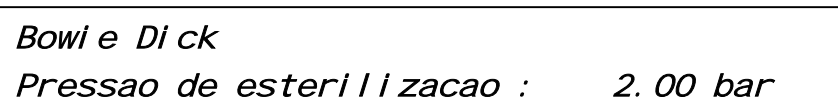

Proceda de modo análogo ao anterior , para programação deste parâmetro , que é a pressão da câmara interna durante o a fase de esterilização . Ao pressionar "Entra" teremos :

Bowie Dick Pressao alarme esterilizacao : 1.00 bar

Este parâmetro , corresponde ao valor de pressão , que se for atingido durante a fase de esterilização , gera uma indicação de alarme no display e zera a contagem do tempo de esterilização . Programe o valor desejado e pressione "Entra" e termos :

Bowie Dick Tempo de esterilizacao : 15:00

Que é o tempo de esterilização , em minutos/segundos . Programe o valor desejado e pressione "Entra" e teremos :

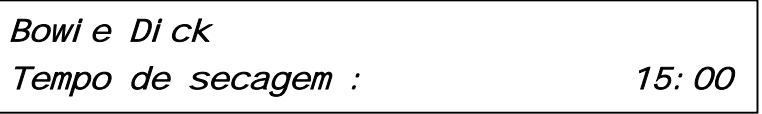

Que é o tempo da fase de secagem em, minutos/segundos . Caso este tempo seja zero , não teremos ciclo de secagem . Programe o valor desejado e pressione "Entra" e teremos :

Bowie Dick [F1]-Pre-Vacuo (s/n) Sim

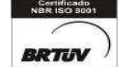

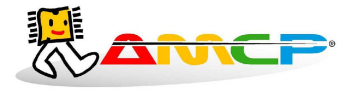

Voltando assim a primeira opção do programa . Se quiser verificar todo o programa , basta pressionar a tecla "Entra" sucessivas vezes . Para terminar a edição do programa , pressione "Anula" e teremos :

 $\_$  , and the set of the set of the set of the set of the set of the set of the set of the set of the set of the set of the set of the set of the set of the set of the set of the set of the set of the set of the set of th

Pgms: [F1]-Bowi Dick [F2]-Instrumental [F3]-Inst. Sensi. [F4]-Liquidos

Para alterar os demais programas , proceda de maneira análoga ao até aqui exposto , selecionando o programa desejado ( F2 Instrumental , F3 Intrumentos Sensíveis , etc ) . Pressione agora "Anula" e teremos :

[F1]-Programas [F2]-Pre-Vacuo [F3]-Opcoes

*Programação dos Presets de Pré-Vacuo :*

Pressionando-se "F2" teremos :

Variaveis Ciclo Pre-Vacuo [F1]-Vacuo [F2]-Pressao

No ciclo de pré vácuo , alternamos vácuo e pressão , pôr três vezes e até atingirmos valores predeterminados . Este menu nos dará condição de programarmos todos estes valores .

Pressionando-se "F1" teremos acesso a programação para os valores de vácuo como segue :

[F1]-Vacuo 1 [F2]-Vacuo 2 [F3]-Vacuo 3

Pressionando-se a tecla "F1", teremos :

Primeiro Vacuo do ciclo : -0.80 bar

Digite o valor desejado , para armazenar o valor , pressione "Entra" , caso contrario , pressione "Anula" A programação dos demais valores é análoga .

Segundo Vacuo do ciclo : - 0.53 bar

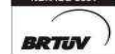

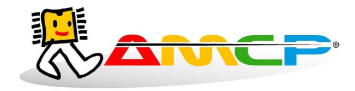

Terceiro Vacuo do ciclo : -0.27 bar

Voltando ao menu anterior teremos :

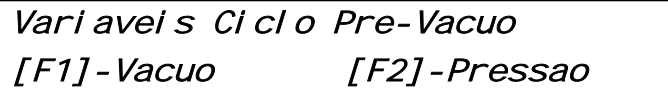

Pressionemos agora "F2" e teremos :

[F1]-Pressao 1 [F2]-Pressao 2

Pressione "F1" e teremos :

# Primeira Pressao do ciclo : 0.50 bar

Digite o valor desejado , para armazenar o valor ,pressione "Entra" , caso contrario pressione "Anula" . Pressione agora "F2" e teremos "

Segunda Pressao do ciclo : 1.00 bar

Digite o valor desejado , para armazenar o valor ,pressione "Entra" , caso contrario pressione "Anula" . Pressione agora anula até retornarmos ao menu presets :

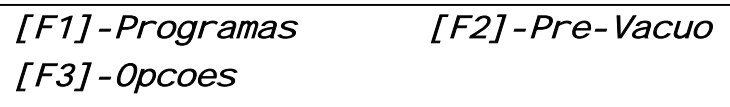

Pressione "F3" para termos acesso ao menu de opções como segue :

[F1]-Acerto data/hora [F2]-Vapor/Eletrico Eletrico

 $\_$  , and the set of the set of the set of the set of the set of the set of the set of the set of the set of the set of the set of the set of the set of the set of the set of the set of the set of the set of the set of th Av. José Carlos Massoco 2000, Itu - SP - CEP 13306-740 Fone (11) 4024-2240 - 12 - $\mathsf{BRTUV}$  email : hwcintra@amcp.com.br Fax (11) 4025-3057

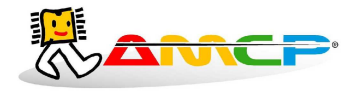

#### *Acerto do Relógio da Impressora :*

Pressionando-se a tecla F1 teremos :

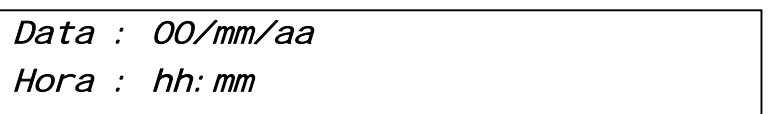

Digite em seqüência , o dia seguido da tecla "Entra" , o mês seguido da tecla "Entra" , o ano seguido da tecla "Entra" , a hora seguida da tecla "Entra" e o minuto seguido da tecla "Entra" . Terminada a introdução dos valores , os mesmos serão enviados para impressora , acertando o seu relógio interno e imprimindo os valores atualizados para conferencia . Esta opção só tem efeito para equipamentos dotados de impressora , não tendo função quando o equipamento é ligado a microcomputador .

Após o envio da data e hora para a impressora , pressione anula e teremos :

[F1]-Acerto data/hora [F2]-Vapor/Eletrico Eletrico

#### *Tipo de Aquecimento :*

Pressionando-se a tecla F2 , controlamos o tipo de aquecimento utilizado pelo equipamento , sendo a opção escolhida , mostrada no display . Pressione ANULA para voltarmos ao menu de presets como segue :

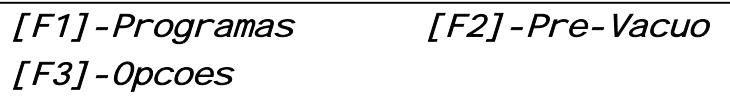

Pressione "Anula" para voltar mais um menu .

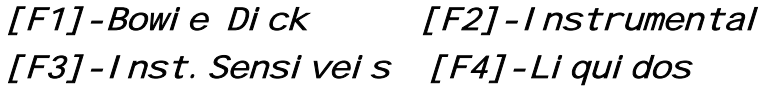

Pressione ANULA novamente para voltarmos ao menu principal .

AMCP Eletronica Ind. e Com. CA-31XP [F1]-Inicia Operação [F12]-Manutencao

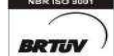

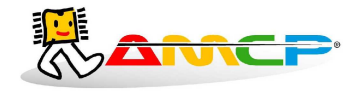

#### *Menu de Manutenção :*

Existem parâmetros de operação do equipamento que só devem ser acessíveis ao fabricante, para tanto devemos estar no menu principal :

Pressionando-se "F12" teremos :

Menu Manutencao Digite senha de acesso :

A senha de fabrica é 1234 , digite a mesma e teremos :

Manut. [F1]-Anal ogi ca [F2]-Entradas [F3]-Comando [F4]-Presets

Ao entrarmos neste menu , todas as saídas são desligadas . Para verificarmos o estado das entradas analógicas, pressione a tecla "F1" , como segue :

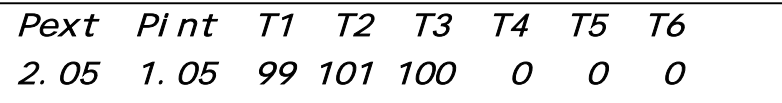

Onde Pext indica a pressão da câmara externa , Pint indica a pressão da câmara interna , T1 a T6 indicam as temperaturas .

#### *Visualizando Estado Entradas :*

Para voltar ao menu anterior , pressione a tecla "Anula" . Para verificarmos o estado das entradas , pressione a tecla "F2" , e teremos :

Estado entradas : NA NB P1 P2 LV E6 o o o o o o

Onde : NA= Nível Alto

NB= Nível Baixo

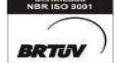

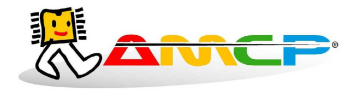

P1= Micro porta 1 P2= Micro porta 2 LV= Linha de vapor E6= Futuras expansões

O estado do ponto , será mostrado pela "bolinha" abaixo do mesmo . "Bolinha" cheia , corresponde a contato fechado , "bolinha" vazia , corresponde a contato aberto .

### *Testando as Saídas :*

Pressione a tecla "Anula" para voltarmos ao menu anterior . Se agora pressionarmos a tecla "F3" , teremos a seguinte mensagem no display :

```
0 a 8 Comanda Pontos: 1 2 3 4 5 6 7 8
                       o o o o o o o o
```
Para ligarmos ou desligarmos um determinado ponto , basta pressionar o seu numero correspondente . Se o ponto estiver ligado , o mesmo será desligado . Se o ponto estiver desligado , o mesmo será ligado . A linha de baixo indica o estado do ponto , onde "bolinha" cheia corresponde a ponto ligado .

Pressione a tecla "Anula" para voltarmos ao menu anterior . Pressionando-se agora a tecla "F4" teremos acesso ao menu de presets , como segue :

[F1]-Micro/Imp [F2]-Num. controlador [F3]-Ajuste Pressao [F4]-Outros

*Configurando Micro/Impressora e Numero do controlador na rede :*

Pressionando-se F1 teremos :

[F1]-Micro/Impressora : Impressora

Pressionando-se "F1" , controlamos se a saída do equipamento está configurada para impressora ou microcomputador, sendo a opção ativa , mostrada na mesma linha . Escolha Micro , somente se o controlador for interligado a um microcomputador para controle . Pressione Anula para voltarmos ao menu anterior .

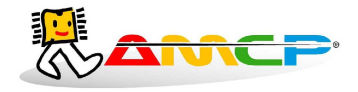

[F1]-Micro/Imp [F2]-Num. controlador [F3]-Ajuste Pressao [F4]-Outros

Pressione F2 e teremos :

[F1]-Numero do controlador na rede : 00

Caso a opção ativa seja microcomputador ,devemos programar um numero para identificar o controlador na rede . Este numero serve para que o programa do microcomputador , saiba com qual controlador está conversando , sendo diferente para cada controlador interligado a um microcomputador . Os valores possíveis são de 1 a 6 . Caso a opção ativa seja impressora , este numero não tem significado . Digite o numero desejado e pressione "Entra", voltando ao menu anterior.

[F1]-Micro/Imp [F2]-Num. controlador [F3]-Ajuste Pressao [F4]-Outros

Pressione F3 e teremos:

 [F1]-Pressao Camara Externa [F2]-Pressao Camara Interna

Pressione F1 e teremos:

Ajuste Sensor Pressao Cam. Ext.: 0,00 ( Escolha o valor com as setas)

Nesta opção ajustamos o desvio de leitura que pode ocorrer no trasmissor de pressão da câmara interna. O ajuste varia de -0,12 a +0,12 e pode ser regulado utilizando as setas presentes no teclado. Terminado ajuste deve-se pressionar "Anula" para voltar ao menu anterior:

 $\_$  , and the set of the set of the set of the set of the set of the set of the set of the set of the set of the set of the set of the set of the set of the set of the set of the set of the set of the set of the set of th

 [F1]-Pressao Camara Externa [F2]-Pressao Camara Interna

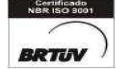

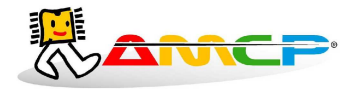

Pressione F2 e teremos:

 Ajuste Sensor Pressao Cam.Int.: 0,00 ( Escolha o valor com as setas)

Nesta opção ajustamos o desvio de leitura que pode ocorrer no trasmissor de pressão da câmara interna. O ajuste varia de -0,12 a +0,12 e pode ser regulado utilizando as setas presentes no teclado. Terminado ajuste deve-se pressionar "Anula" para voltar ao menu anterior.

Pressionando novamente "Anula" voltamos ao menu abaixo:

[F1]-Micro/Imp [F2]-Num. controlador [F3]-Ajuste Pressao [F4]-Outros

Pressione F4 e teremos:

*Programação dos Tempos de Alarme :*

[F1]-Tempo Max. Pre Vacuo [F2]-Opcoes [F3]-Tempo Max. Aquecimento

Pressione F1 e teremos :

Tempo Maximo para Pré Vácuo : 10:00 mm: SS

Que corresponde ao tempo máximo esperado para cada fase no pré vácuo . Se durante o pré vácuo , transcorrer o valor programado neste parâmetro , o equipamento soará um alarme intermitente , indicará no display o problema , bem como registrará a ocorrência na impressora . Digite o valor desejado e pressione "Entra", voltando ao menu anterior .

 $\_$  , and the set of the set of the set of the set of the set of the set of the set of the set of the set of the set of the set of the set of the set of the set of the set of the set of the set of the set of the set of th

Pressione F3 e teremos :

Tempo Maximo para Aquecimento : 10:00 mm: SS

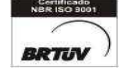

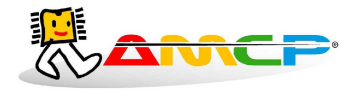

Que corresponde ao tempo máximo esperado para cada fase de aquecimento . Se durante a fase de aquecimento , transcorrer o valor programado neste parâmetro , o equipamento soará um alarme intermitente , indicará no display o problema, bem como registrará a ocorrência na impressora . Digite o valor desejado e pressione "Entra", voltando ao menu anterior .

Pressione F2 e teremos :

#### *Programação do Numero de Portas e Senha :*

Pressione agora a tecla "F3" e teremos :

```
[F1]-Portas(1/2) Atual: 1 [F2]-Senha
[F3]-Contr. Temp./Press. [F4]-Canais T.
```
Pressionando-se a tecla "F1" o numero de portas passará para 2 , um novo pressionamento e o numero de portas voltara a 1 . Pressione a tecla "F2" , para programarmos uma nova senha para o equipamento , como segue :

```
Senha Atual : 1234
Nova senha :
```
Digite a nova senha e pressione "Entra" para armazena-la . Guardar o valor da nova senha em local seguro , pois sem ela não será possível acessar o menu de manutenção !

 $\_$  , and the set of the set of the set of the set of the set of the set of the set of the set of the set of the set of the set of the set of the set of the set of the set of the set of the set of the set of the set of th

## *Programação do Tipo de Controle :*

Voltando ao menu anterior teremos :

[F1]-Portas(1/2) Atual: 1 [F2]-Senha [F3]-Contr. Temp./Press. [F4]-Canais T.

Pressione F3 e teremos :

[F1]-Tipo de Controle : Temperatura

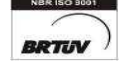

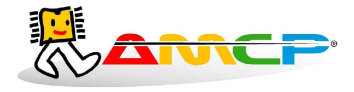

#### **Eletrônica Industria e Comércio Ltda www.amcp.com.br**

 $\_$  , and the set of the set of the set of the set of the set of the set of the set of the set of the set of the set of the set of the set of the set of the set of the set of the set of the set of the set of the set of th Pressionar F1 permite escolher o tipo de controle durante a fase de esterilização , que pode ser por pressão ou por temperatura . Escolhida a opção , pressione "Anula" para voltar ao menu anterior .

# *Programação do Numero de Pt100 instalados :*

Voltando ao menu anterior teremos :

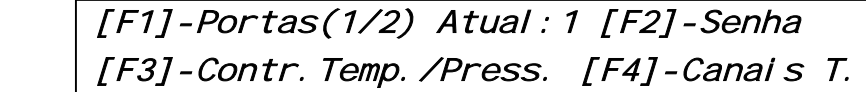

Pressione F4 e teremos :

```
Num.de Canais de Temperatura(1 a 6) :3
```
Digite o numero de Pt100 instalados na maquina e pressione "Anula" para armazenar o valor , voltando assim ao menu anterior .

#### *Mensagens de erro :*

#### **1. Problema de Comunicação :**

O equipamento é composto de duas partes , um console de programação e uma unidade de comando . Caso o console de programação não consiga estabelecer contato com a unidade de comando , o display mostrará a seguinte mensagem :

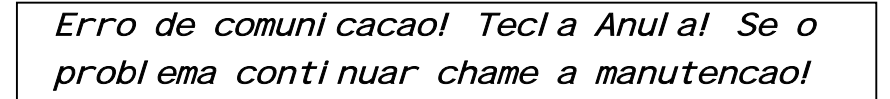

Caso esta mensagem ocorra , o equipamento deve ser desligado e ligado novamente . Caso o problema continue, chamar a manutenção .

#### **2. Erro de Leitura de Transdutor de Pressão:**

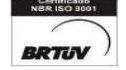

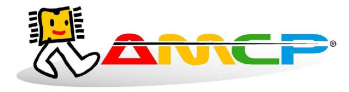

 $\_$  , and the set of the set of the set of the set of the set of the set of the set of the set of the set of the set of the set of the set of the set of the set of the set of the set of the set of the set of the set of th Caso um dos transdutores de pressão apresente defeito , no display do equipamento , ao invés da leitura de pressão do referido sensor , será apresentada a palavra **"Erro"**

### *Outras Opções :*

1. Caso o equipamento seja ligado com a tecla anula pressionada , todos os valores de memória voltarão aos valores originais de fabrica (AMCP) , que são os seguintes :

Pré Vácuo

Pressão de Vácuo 1 : -0.72 bar Pressão de Vácuo 2: -0.72 bar Pressão de Vácuo 3 : -0.72 bar Pressão 1: 0.80 bar Pressão 2 : 0.80 bar

Programas :

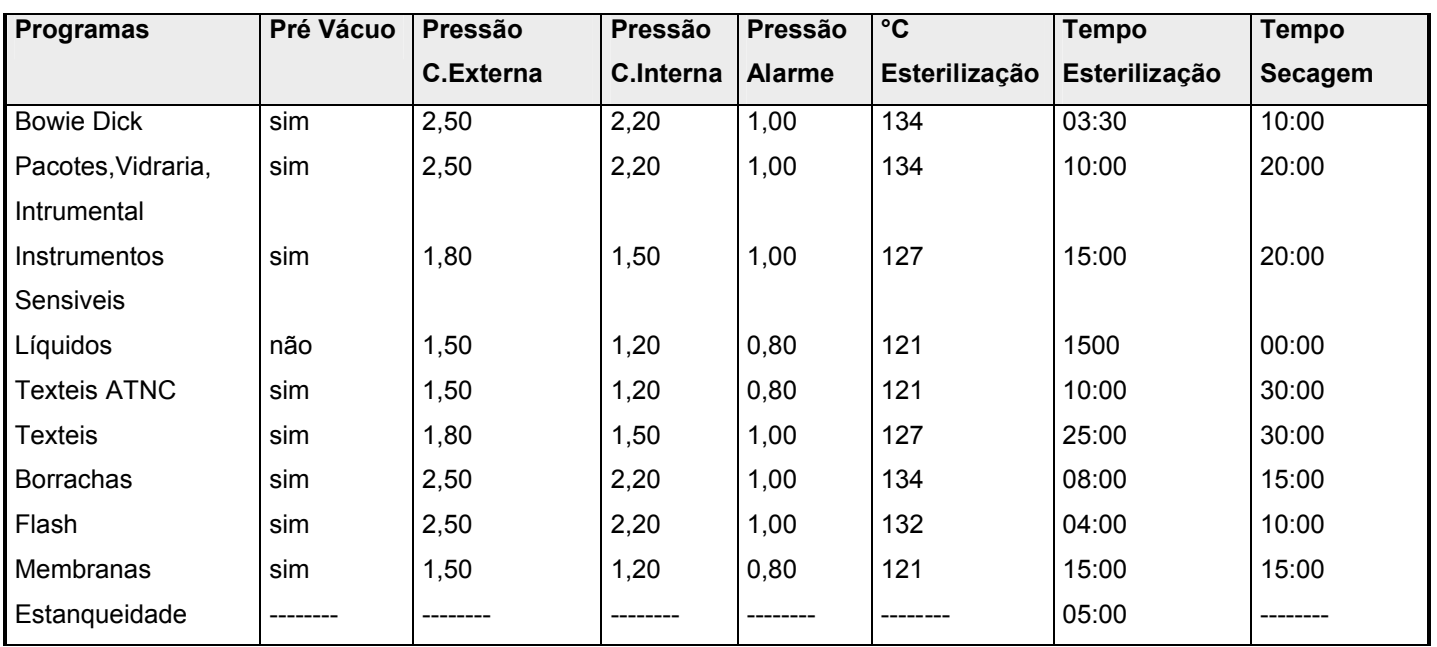

 $\_$  , and the set of the set of the set of the set of the set of the set of the set of the set of the set of the set of the set of the set of the set of the set of the set of the set of the set of the set of the set of th

ATNC = Agentes Transmissíveis Não Convencionais

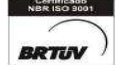

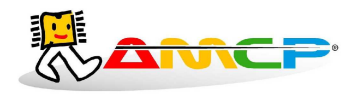

Impressora Senha : 1234 Numero de portas : 2 Aquecimento : Elétrico Tempo Máximo para Pré Vácuo : 07:00 Tempo Máximo para Aquecimento : 05:00

Esta função será de utilidade quando a senha foi perdida . O display mostrará pôr alguns segundos a seguinte mensagem :

Equipamento inicializado com valores de presets de fabrica

2. Se ligarmos o equipamento com a tecla "F12" pressionada , o mesmo entrará diretamente no menu manutenção , já abordado anteriormente .

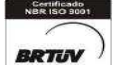

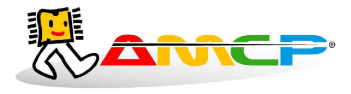

*Exemplos de Impressão :*

**Mensagens de Erro :**

**Problema na fase de Pré Vácuo :** O equipamento levou mais do que o tempo programado para atingir a pressão programada em uma das fases de pré vácuo.

Problema na Fase de Pre Vacuo

**Problema na Fase de Aquecimento :** O equipamento levou mais do que o tempo programado para atingir a temperatura de esterilização.

Problema na Fase de Aquecimento

**Queda de pressão ne Esterilização :** O equipamento sofreu queda de pressão durante a esterilização , abaixo do valor programado.

Queda de Pressão na Esterilização

**Ciclo Abortado :** Mensagem impressa quando o ciclo é abortado pelo operador

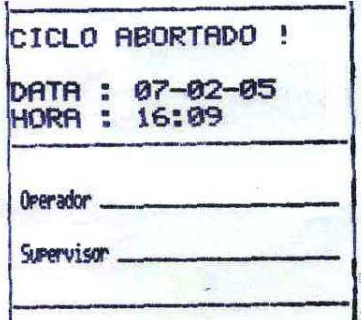

 $\_$  , and the set of the set of the set of the set of the set of the set of the set of the set of the set of the set of the set of the set of the set of the set of the set of the set of the set of the set of the set of th

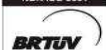

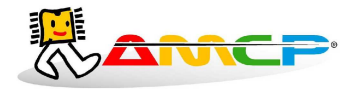

#### **Eletrônica Industria e Comércio Ltda www.amcp.com.br**

 $\_$  , and the set of the set of the set of the set of the set of the set of the set of the set of the set of the set of the set of the set of the set of the set of the set of the set of the set of the set of the set of th **Ciclo completo:**

EEPROM PRESENTE

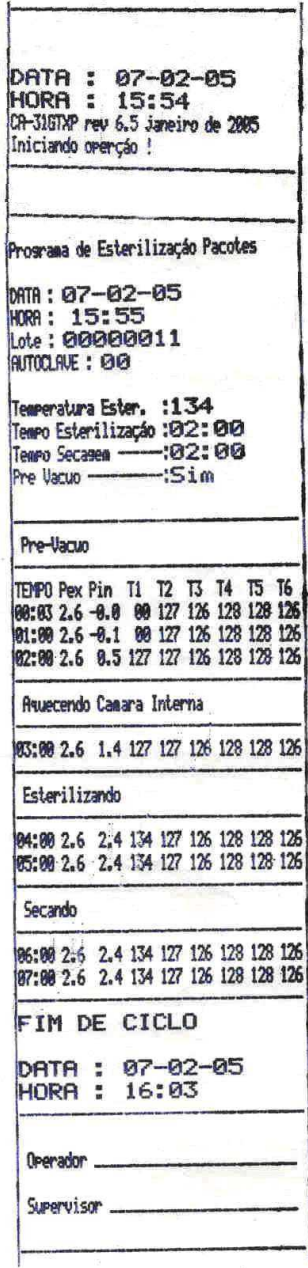

 $\_$  , and the set of the set of the set of the set of the set of the set of the set of the set of the set of the set of the set of the set of the set of the set of the set of the set of the set of the set of the set of th

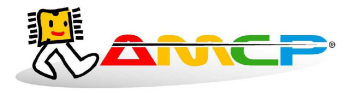

# *Modulo de Comando para CA-31 ( 8 saídas , 6 entradas , 6 pontos de Temperatura e 2 pontos de Pressão )*

Este Modulo , interliga os pontos a comandar , sensores de temperatura e pressão , micro chaves , à interface LCD . Todas as saídas são através de relê de estado sólido com capacidade máxima de 1A em 110 ou 220 Vca , protegidos pôr fusíveis individuais .

Todas as entradas de micro chaves são para contato seco .

A unidade já prevê alimentação adequada para os sensores de pressão e temperatura .

Descrição dos sinais - Conector de 24 pinos

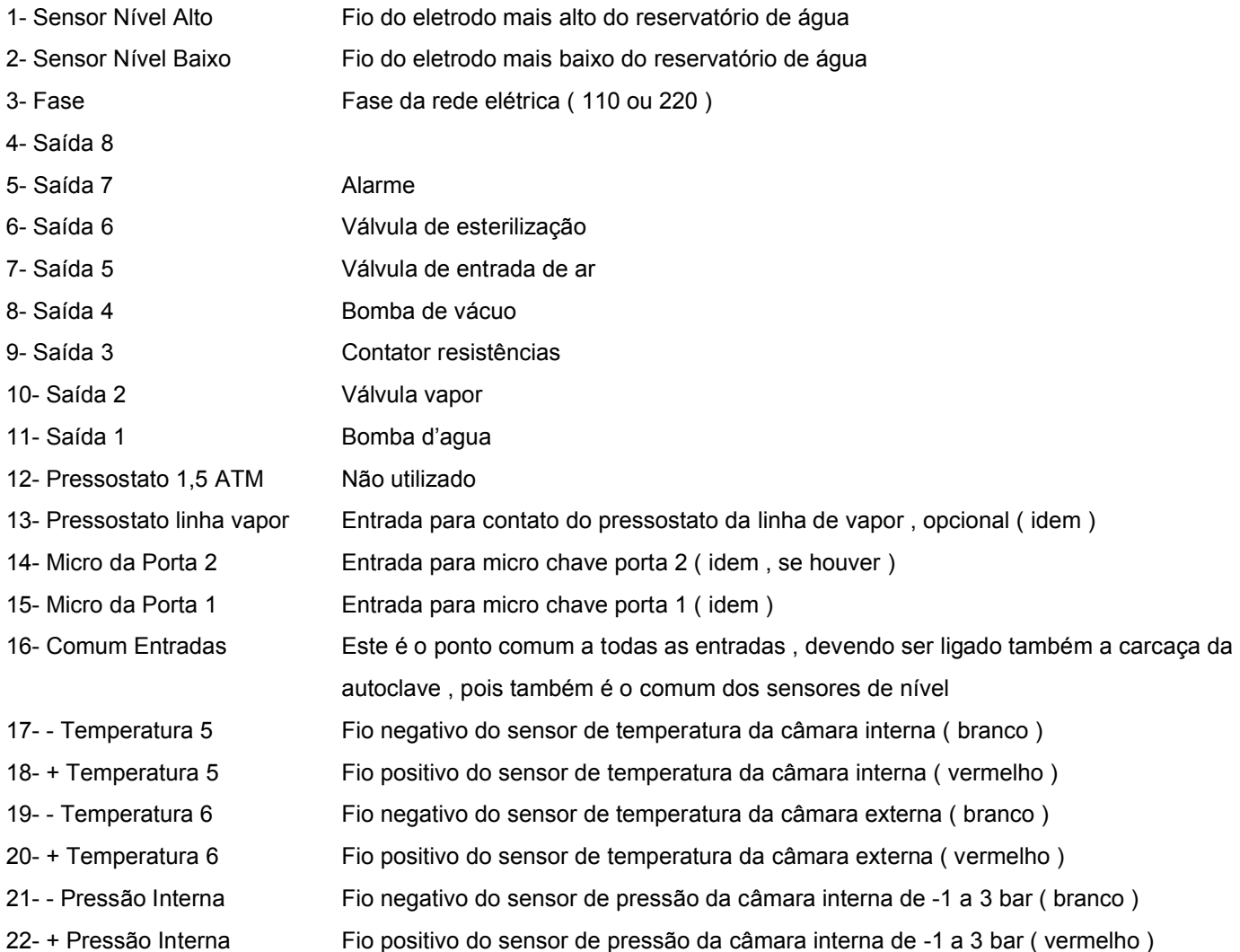

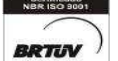

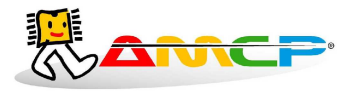

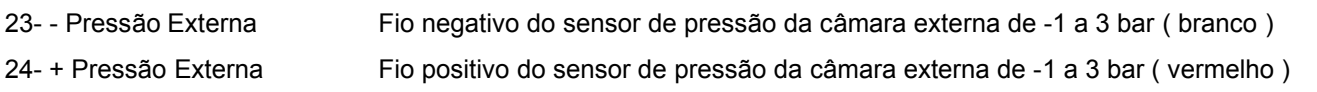

Maiores detalhes , vide diagrama de ligação anexo .

Descrição dos sinais - Conector de 9 pinos

1 - Comum

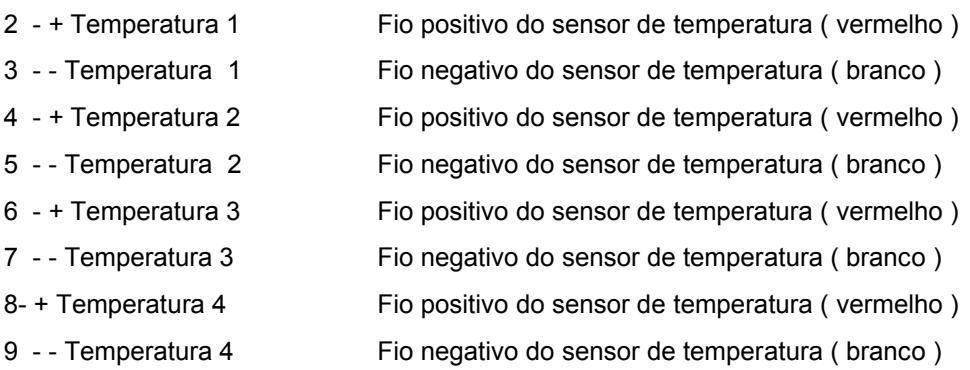

Cabo com DB9 nas pontas , faz a interligação entre a unidade de comando e a unidade de controle com LCD .

#### *Painel Traseiro :*

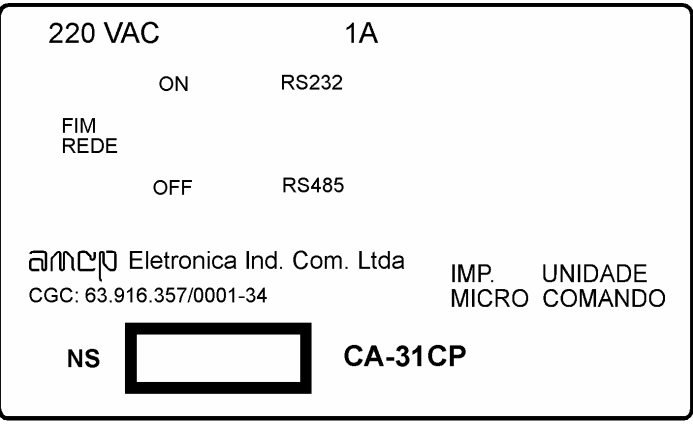

No painel traseiro existem vários conectores e chaves cuja função é dada a seguir :

No conector identificado como "UNIDADE DE COMANDO" é conectado o cabo que vai a unidade de comando .

No conector identificado como "IMP. MICRO" , é um canal de comunicação com o equipamento , podendo ser conectado a uma impressora ou microcomputador .

 $\_$  , and the set of the set of the set of the set of the set of the set of the set of the set of the set of the set of the set of the set of the set of the set of the set of the set of the set of the set of the set of th

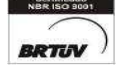

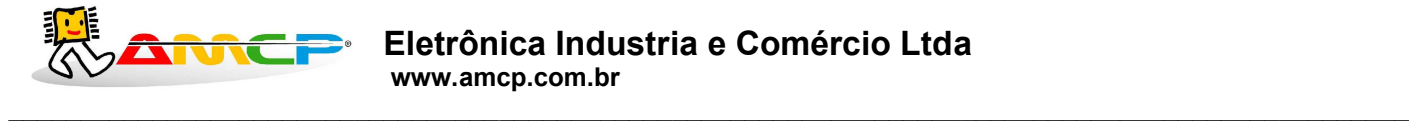

A chave identificada como "RS-232/RS-485" , seleciona o padrão elétrico do canal de comunicação , ficando na posição RS-232 , para ligação com impressora e na posição RS-485 para conexão com microcomputador .

A chave "FIM DE REDE" , só é utilizada com microcomputador , devendo permanecer na posição "OFF" , quando o equipamento esta ligado a uma impressora .

#### *Interligação com Microcomputador :*

O equipamento pode ser interligado a microcomputador , tornando possível a operação remota do mesmo . A um microcomputador podem ser ligados até seis equipamentos , tornando possível a programação e disparo de ciclo remotamente . Também passam a ser armazenados no microcomputador os dados referentes aos ciclos executados , podendo ser impressos a qualquer tempo , na forma gráfica .

Para configurar o equipamento para microcomputador siga as instruções da pagina 12 . Como é possível a interligação de até seis equipamentos a um microcomputador , é necessário que cada um seja identificado com um numero diferente ( programação do numero do controlador ) , para que o mesmo consiga identifica-los . O numero programado para o controlador deve começar em 01 para o primeiro controlador , 02 para o segundo e assim sucessivamente .

Os controladores serão interligados através de cabo apropriado (conforme diagrama em anexo ) ligado no painel traseiro na tomada identificada como Micro/Imp. , sendo a chave de seleção de interface colocado no modo RS-485 .

A chave identificada como fim de rede , deve ser colocada na posição ON , somente no ultimo controlador da rede .

Junto ao microcomputador , instale a interface RS-232 / RS-485 , conectando a mesma a rede de controladores e a uma porta serial disponível no microcomputador .

#### *Instalação do Software de Gerenciamento de Autoclaves :*

A instalação deste programa requer conhecimento de operação de microcomputadores bem como conhecimento de operação do programa Windows . O processo de instalação é resumido a seguir :

Para instalar o software de gerenciamento de autoclaves , no Windows escolha a opção executar programa , coloque o disquete fornecido no driver A e digite como nome de programa a executar A:\SETUP , seguido da tecla Enter. A partir dai , siga as instruções da tela até a completa instalação do programa .

Execute o programa de gerenciamento de autoclaves , configure a porta serial utilizada . Configure o tipo e posição de equipamentos existentes ., estando assim o sistema pronto para operar .

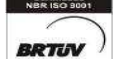

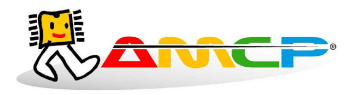

# *ESPECIFICAÇÃO DO CONTROLADOR DE AUTOCLAVE CA-31XP*

 Console de programação LCD : Alimentação : 220 Vac ( 110 Vac sob pedido ) . Consumo : 10 W . Display LCD de 2 linhas de 40 caracteres com "Back Light" Saída para impressora serial , 4800 bps , 40 colunas . Saída para unidade de comando . Teclado em policarbonato com 28 teclas ( numérico e funções ) . Programa de operação para autoclave tipo VAC-T

Unidade de comando :

Até 6 entradas para leitura de temperatura tipo PT100 ( $0$  a 255 °C).

Uma entrada para transdutor de pressão 4 - 20 mA ( -1 a 3 Bar ) .

Uma entrada para transdutor de pressão 4 - 20 mA ( -1 a 3 Bar ) .

Duas entradas para sinal de eletrodos de nível alto e baixo .

Quatro entradas para chaves de porta .

Oito saídas com relê de estado sólido para 1 A ( 110 ou 220 Vac ) , protegidos individualmente pôr fusíveis . Estas saídas são utilizadas para comando das diversas partes da máquina .

O CA-31XP é produzida pela AMCP Eletrônica Ind. Com. Ltda , sendo nosso principal objetivo , sua completa satisfação com nosso equipamento, para tanto , nos colocamos ao seu inteiro dispor para quaisquer esclarecimentos .

 Este aparelho é garantido pôr 12 ( doze) meses contra quaisquer defeitos de fabricação , desde que respeitadas as condições corretas de uso do mesmo .

Qualquer dúvida contatar :

AMCP Eletrônica Indústria e Comércio Ltda. Av. José Carlos Massoco 2000 Itu - SP CEP 13306-740 Fone: (11) 4024-2240

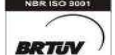